# **ITS Resource Center Home**

## **Using Blog CFC**

#### **Contact Information**

Educational Technology Support 315-859-4877 course-support@hamilton.edu

#### **Getting Started with Blogs**

To see a list of Hamilton College blogs or to request your own blog, go to <http://www.hamilton.edu/blogs>.

#### **Viewing Blog Entries**

- 1. Using a web browser, navigate to the blog's URL.
- If they have been specified, navigate to specific pages by clicking on the links under **Navigation** at the 2. top right of the page.
- Type keywords into the **Search** field and click the **Search** button to find entries that contain that 3. keyword.
- 4. Navigate entries by category by clicking links under the **Archives by Subject section**.
- 5. Find recent blog entries under the **Recent Entries** section.
- 6. Find recent comments under the **Recent Comments** section.
- 7. Subscribe to the blog using the RSS url in the **RSS** section.
- 8. Look for frequently used words in categories in the **Tags** section.

#### **Viewing and Adding Comments**

To view comments, click on the **Comments** link on the lower left beneath the blog entry.

To add comments, click the **Add Comment** link on the lower right of the entry window, enter your name and comments, type in the captcha verification and click the **Post** button. Remember that comments need to be approved by the blog moderator before they appear on the blog.

#### **Adding Blog Entries**

- Navigate to the URL of the blog and add **/admin** to the end. For example, to add entries to the 1. Workshop Blog, a user would enter workshop.hamiltoncollegeblogs.com/admin and press the **Enter** or **Return** key on the keyboard.
- 2. In the options menu on the left side of the page, click on **Add Entry**.
- 3. Enter a title for the blog.
- Enter the text for the blog. For longer entries, it is recommended that you compose your entry in 4. Microsoft Word and paste the text into Blog CFC.
- Select categories for the blog. Multiple categories can be selected my holding down the **Control** key 5. (Windows) or the **Command** key (Mac) while clicking on the desired categories. To create a new category, type it into the **new category** field.
- To add an attachment, click the **Browse** button next to the attach file field, navigate to the desired file, 6. and click the **Open** button. Note that attached images will be displayed at the bottom of your blog entry.

7. When you are ready to submit your entry, click on the **Save** button.

### **Adding Multiple Images to a Blog Entry**

- 1. Before adding any images to your entry, make sure they are 700 or fewer pixels wide. Images from modern digital cameras are far to large to display properly on a blog and increase download time considerably. Use **Image - Image Size** in Photoshop to resize large photos and save the files as compressed jpg image.
- 2. In the blog entry's body field, place the cursor where you want to put your image and click the **Add Image** icon.

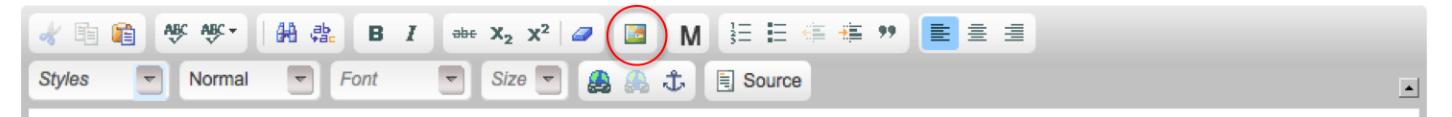

Click the **Browse Server** button. If you haven't done so already, click the **Create Directory** icon, type 3. in your username as the name of the new folder and click the **Create Directory** button.

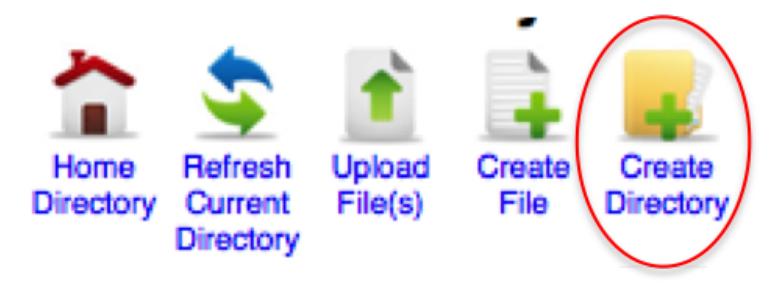

- 3. Click on the link for your newly-created folder and then click on the **Upload File(s)** button.
- 4. Click on the yellow **Upload a file** button that appears above the menu bar.

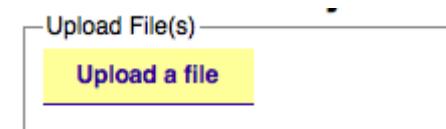

- 3. Navigate to the desired image file and click on the **Open** button.
- 4. Click on the link for the file you just uploaded
- 5. If necessary, change the width of the image to 700 or fewer pixels.
- 6. Click on the **OK** button to add the image to your blog entry.
- To add more text or another image below this image, select the image, click the right arrow on the 7. keyboard once, and then click the **Return** or **Enter** key to move to the next line.

*Last Updated: September 19, 2012*

#### **Comments**

Well thanks sir for your guideline, it really help us Posted on August 6, 2014 by Sohan D